# **Tutorial: VirtueMart 1.1 – Tracking Stock**

# **Products with Multiple Options**

Rozegarden

VirtueMart when configured to track stock levels will track each product by its SKU. If a product has a multiple of options, for example it comes in the colours 'Red' and 'Blue', you will need to be able to give each option its own individual SKU.

The results on your product page will be similar to this example

This is created by using a Parent and Child structure, the Parent is the main Product and the Child is created as an Item.

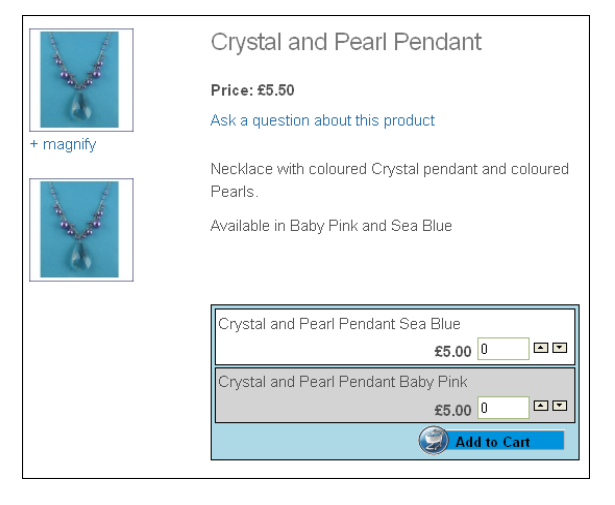

**Log in** to VirtueMart and create a Product as usual and then go to the tab for: **Display Options** Here are the setting for your Product page, for the

example above select:

Use List box for child products and

of the product you are dealing with

• One Add to Cart Button

**Save** your product

ings: □ Override Child products Display Values and use pare List: Use List box for child products Style Display Child Description One  $\lambda$ dd to C Child Description Width 20% **Add to Cart B** Child Attribute Width 10% Child Child Class Suffix Display Table Link to child p Include Produ

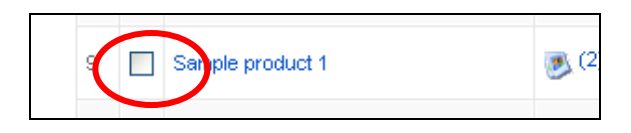

Click on the **Add Attribute** button at the top of the page

**Open** your **Product List** and **tick** the small box to the left

In the Attribute Form **add the attribute** for your product.

Click **Save**

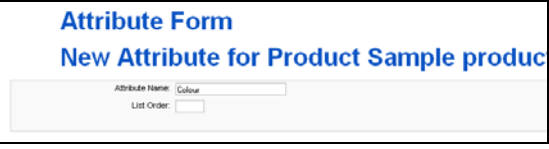

 Examples of attributes are: Colour, Size, Height

Ŭ Add Attribute

A new feature: **Add Item** has been added to the Administration Panel (left of page).

This feature is only available for Products with Attributes, and you have to have the Parent product open to see it.

Click on **Add Item**

The **New Item** form looks similar to the New Product form, but can be identified by its Title and the tabs refer to **Items** instead of Products

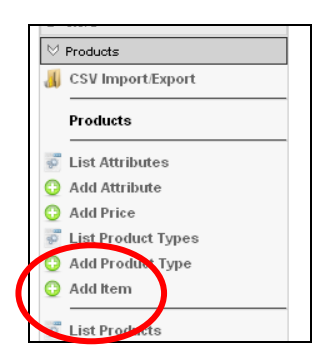

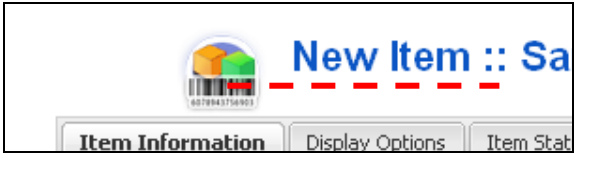

## **Item Information tab**

**SKU**: any value you want (perhaps the SKU of the Parent product with an extension)

**Name**: Same as Parent

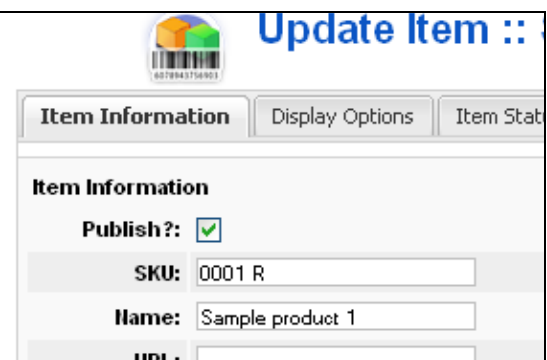

### **Item Status tab**

**Item Attributes**: Enter the details for your attribute, for this example the **Attribute** was **Colour** and this item comes in **Red**

Complete the details for **Stock** and **Availability** 

### **Save**

To create another Item eg Product in Colour Blue

- **Open** the **Parent** Product
- Click on **Add Item**
- Complete as above for the Red one
- **Save**

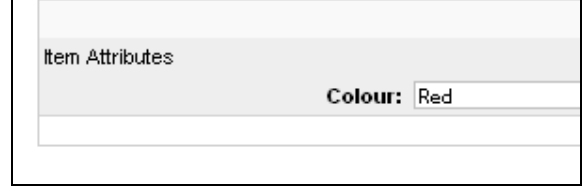

**NB** this box is at the very bottom of the page, do not confuse it with anything in the **Attribute List** section above – those attributes are for ones that are not tracked on individual SKUs